$PI$ 

Instrukcja obsługi **Moduł internetowy PCWB mWiFi-C1** Nr katalogowy: 91.10.99

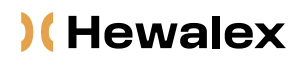

HEWALEX Sp. z o.o. Sp. k. +48 32 214 17 10 www.hewalex.pl

#### OPIS URZĄDZENIA

Moduł mWiFi umożliwia zdalne sterowanie pompą ciepła poprzez aplikację Aqua temp, która dostępna jest do pobrania na każdy system operacyjny.

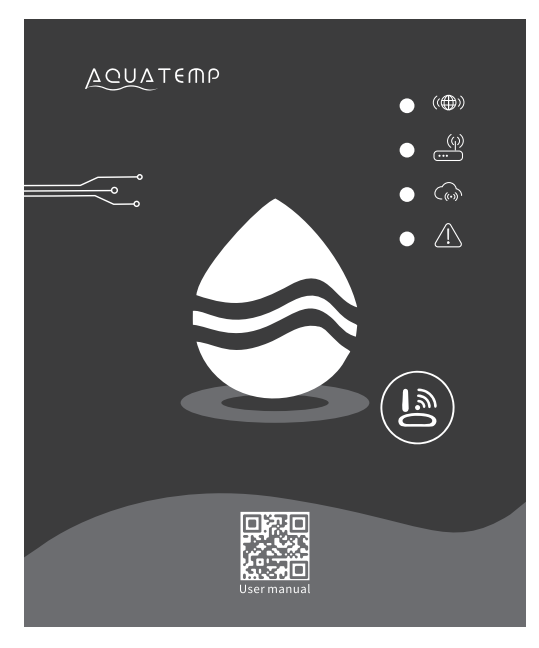

Przed użyciem należy dokładnie przeczytać niniejszą instrukcję obsługi Instrukcję obsługi należy przechowywać w bezpiecznym miejscu.

#### **SPIS TREŚCI**

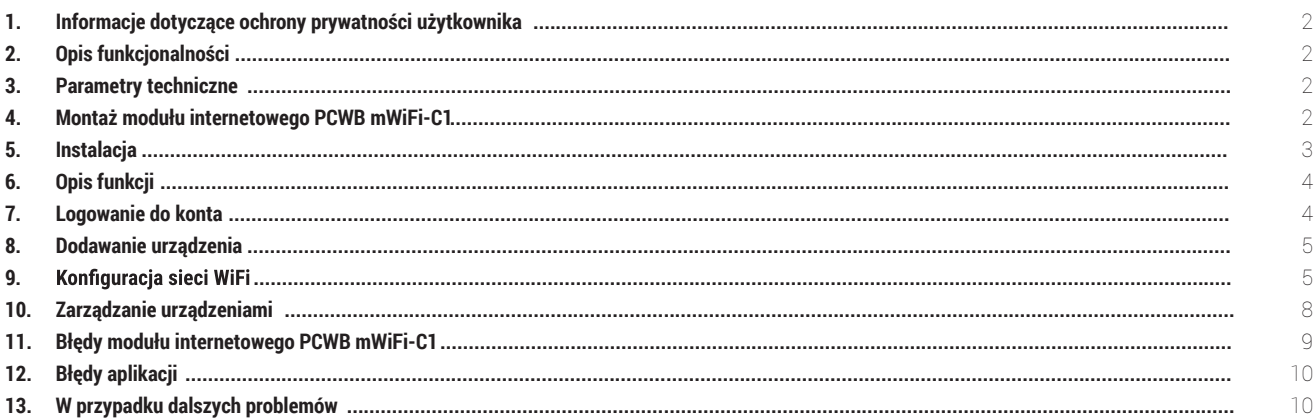

Sprawdź czy pojawiła się nowsza wersja instrukcji na stronie: https://www.hewalex.pl/pliki/dokumentacja-techniczna/

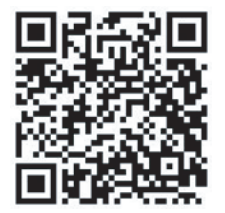

### 1. INFORMACJE DOTYCZĄCE OCHRONY PRYWATNOŚCI UŻYTKOWNIKA

Prywatność naszych użytkowników traktowana jest bardzo poważnie, dlatego też staramy się informować, w jaki sposób wykorzystywane są prywatne dane takie jak adresy e-mail. Przed ich podaniem wymagane jest wyrażenie zgody.

# 2. OPIS FUNKCJONALNOŚCI

- Odbieranie danych z serwera w chmurze i przekazywanie ich do głównego urządzenia;
- Odbieranie danych z głównego urządzenia i przekazywanie ich do serwera w chmurze;
- Zdalne aktualizowanie mikrokontrolera modułu mWiFi za pośrednictwem serwera w chmurze;
- Zdalne aktualizacje urządzenia za pośrednictwem mikrokontrolera modułu mWiFi.

### 3. PARAMETRY TECHNICZNE

**NAPIĘCIE ROBOCZE:** DC8 V~12 V (Zalecana wartość – 12 V)

**PRĄD ROBOCZY:** Maksymalny prąd 1 A, średnie natężenie prądu w trybie czuwania 50 mA

**ZAKRES TEMPERATUR:** Temperatura robocza: -30°C ~+70°C; Temperatura przechowywania: -40°C ~+85°C

**KONTROLKI LED:** Urządzenie posiada 4 kontrolki: kontrolka konfiguracji sieci, kontrolka połączenia z routerem, kontrolka połączenia z serwerem w chmurze, kontrolka komunikacji 485;

**WYMIARY (DŁ\*SZ\*W):** 78 mm x 63 mm x 24 mm

# 4. MONTAŻ MODUŁU mWiFi

Celem przygotowania urządzenia należy:

1) Odkręcić górną obudowę urządzenia (dla pomp ciepła z zabudowanym sterownikiem).

2) Odkręcić maskownicę elektroniki (dla pomp ciepła z zabudowanym sterownikiem).

3) Odkręcić maskownicę elektryczną.

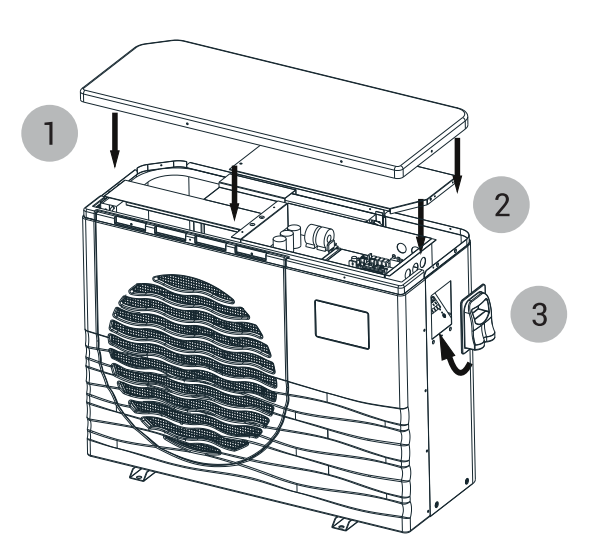

W przypadku pomp ciepła ze sterownikiem zabudowanym na obudowie należy rozpiąć przewód sterownika i w tym miejscu podpiąć rozgałęźnik załączony w zestawie z modułem mWiFi- do jednego końca podłączyć sterownik, a do drugiego moduł mWiFi.

W przypadku pomp ciepła bez zabudowanego sterownika rozgałęźnik należy podłączyć do wyprowadzonego przewodu obok kostki elektrycznej (pod maskownicą elektryczną), następnie do jednego końca podłączyć sterownik, a do drugiego moduł mWiFi.

#### **K** Hewalex

Podłączyć moduł mWiFi do płyty głównej tak, aby końcówka A - została połączona do płyty sterującej, końcówka B - do sterownika, a końcówka C - do Modułu mWiFi (przewód modułu oznaczony jako D). Przyłącza B oraz C są takie same.

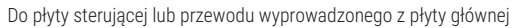

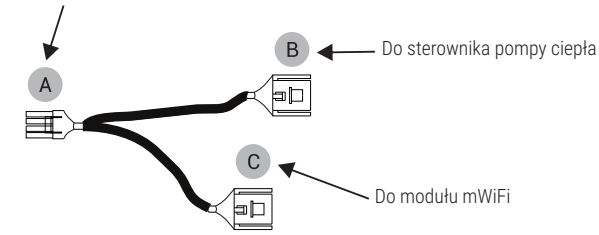

Poniżej przedstawiono przykład podłączenia modułu dla pompy ciepła z fabrycznie zabudowanym sterownikiem (widok z góry).

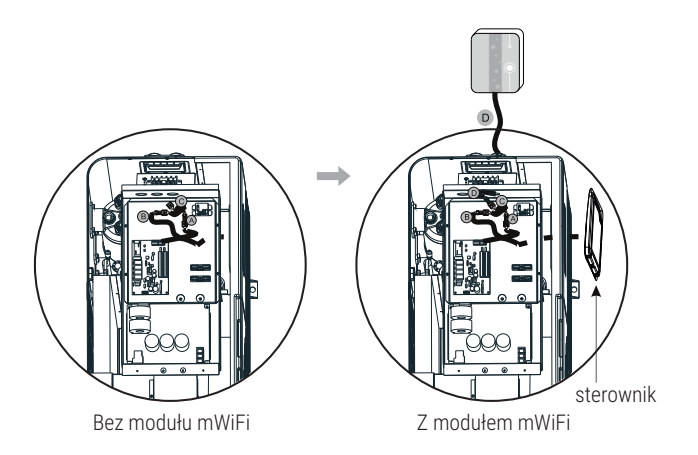

Zamknąć obudowę urządzenia i umieścić moduł mWiFi na metalicznej części obudowy przy użyciu magnesu.

- 1) Przykręcić maskownicę elektryczną.
- 2) Przykręcić pokrywę obudowy elektroniki.
- 3) Przykręcić obudowę pompy ciepła.

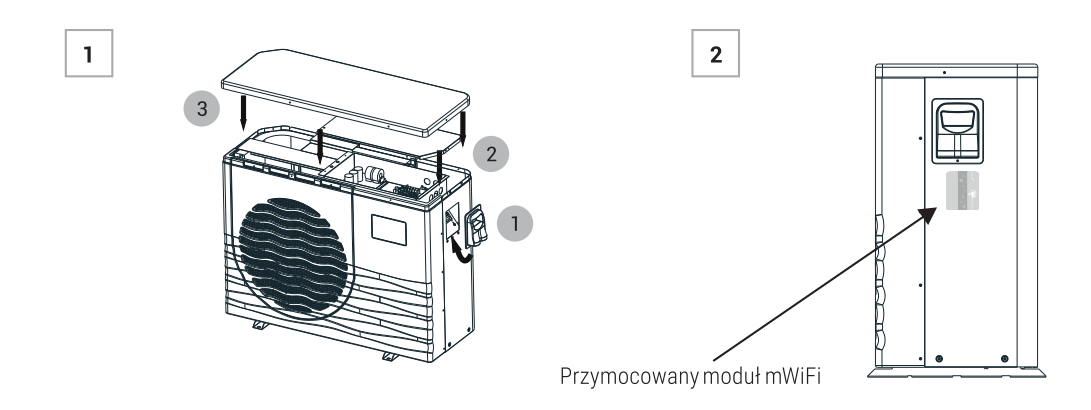

# 5. INSTALACJA

Na tylnej części modułu mWiFi znajduje się magnes. Moduł można instalować zarówno wewnątrz jak i na zewnątrz. Należy chronić go przed bezpośrednim nasłonecznieniem.

Aby pobrać aplikację należy zeskanować poniższy kod QR:

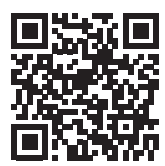

## 6. OPIS FUNKCJI

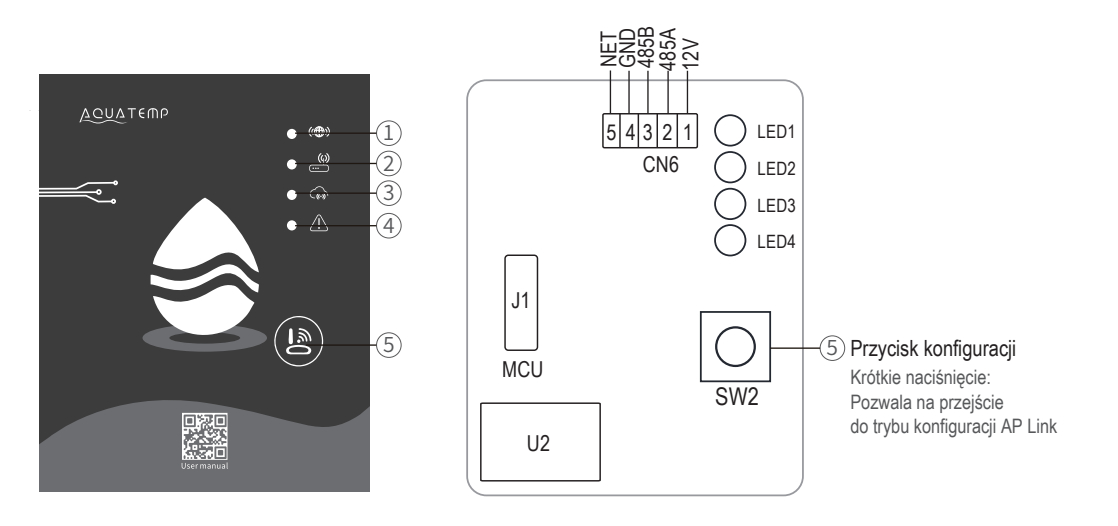

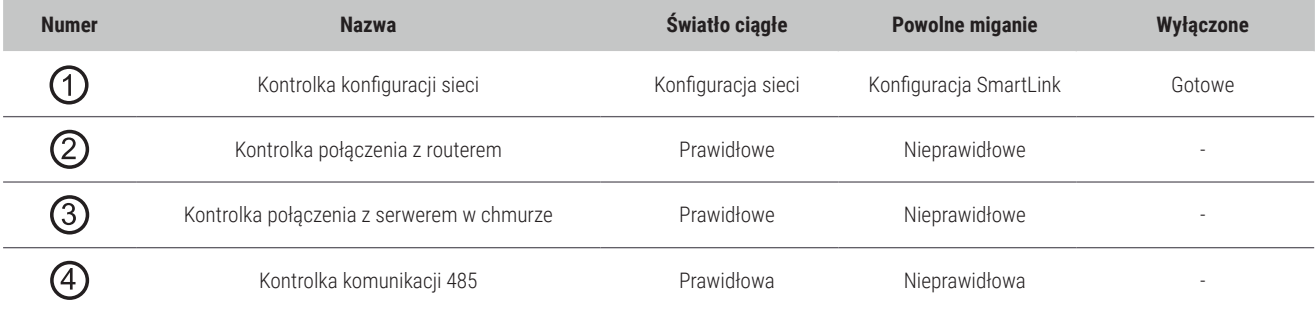

# 7. LOGOWANIE DO KONTA

Aby się zarejestrować, zalogować lub zresetować hasło, należy użyć adresu e-mail i hasła.

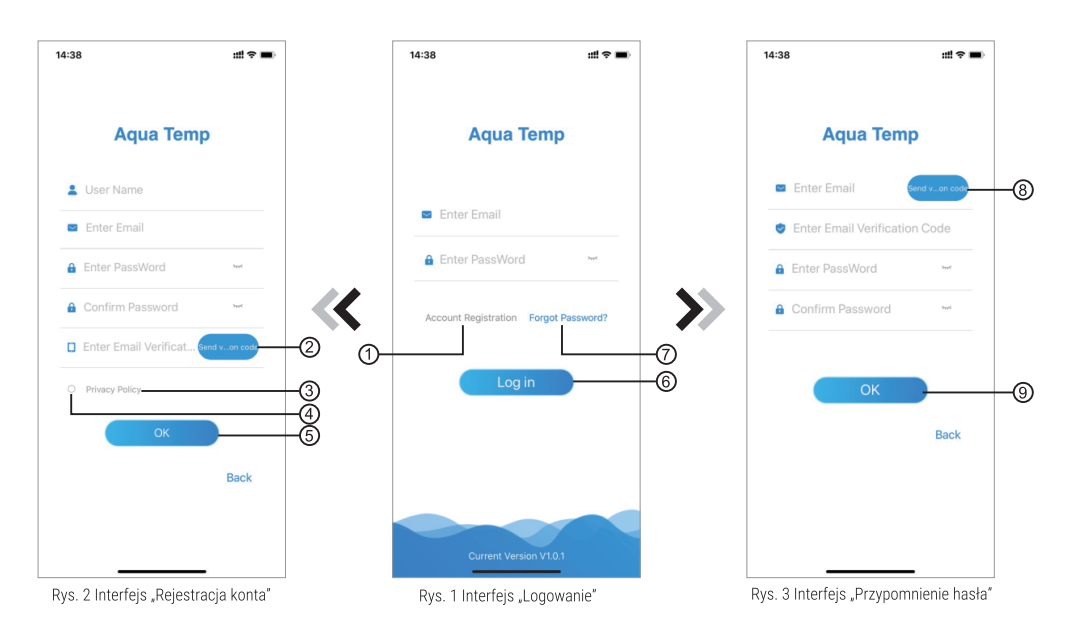

#### **K** Hewalex

1) Rejestracja konta: Aby się zarejestrować, należy kliknąć (1) (Rys. 1), aby przejść do interfejsu "Rejestracja konta", wprowadzić odpowiednie informacje i kliknąć (2), aby otrzymać kod weryfikacyjny. Po wprowadzeniu informacji, kliknąć (3), aby przeczytać szczegóły dotyczące Polityki Prywatności, następnie wybrać 4 by zaakceptować warunki a następnie kliknąć 6. Rejestracja zakończona.

#### $\left( \overline{\cdot} \right)$ **UWAGA**

Czas ważności kodu weryfikacyjnego wynosi 15 min. Kod weryfikacyjny należy wprowadzić w ciągu 15 min, w przeciwnym razie konieczne będzie ponowne wygenerowanie kodu.

2) Logowanie: Postępować zgodnie z instrukcjami na stronie (Rys. 1), wprowadzić adres e-mail oraz hasło użyte przy rejestracji, kliknąć 6 i przejść do listy urządzeń.

3) Przypomnienie hasła: W razie zapomnienia hasła, kliknąć (?) (Rys. 1), przejść do interfejsu "Przypomnienie hasła" (Rys. 3). Postępować zgodnie z instrukcjami na stronie, wprowadzić odpowiednie informacje, kliknąć (8), aby otrzymać kod weryfikacyjny na skrzynkę e-mail, kliknąć (9), aby zatwierdzić. Hasło zostało zresetowane.

### 8. DODAWANIE URZĄDZENIA

Po zalogowaniu pojawi się interfejs "Moje urządzenie" (Rys. 4), następnie należy postępować zgodnie z instrukcjami, aby dodać sieć WiFi lub DTU.

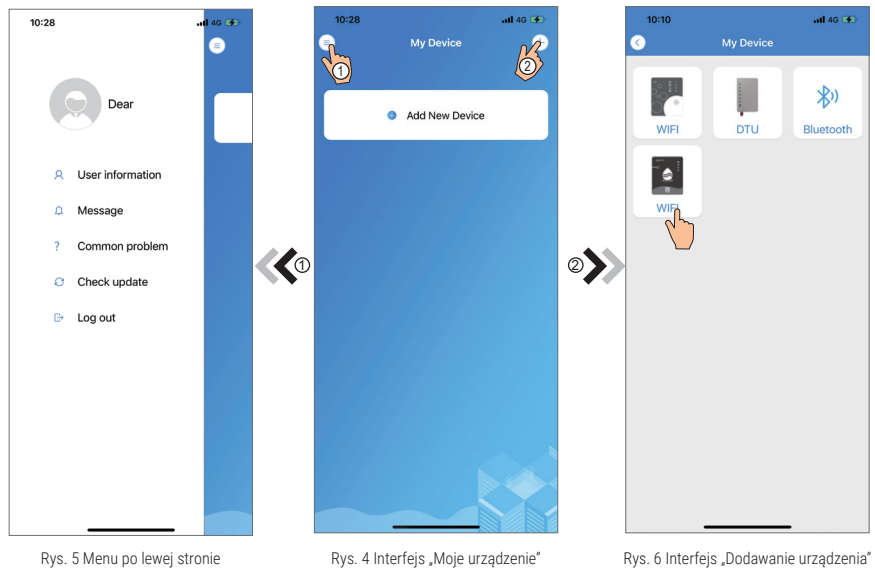

### 9. KONFIGURACJA SIECI WiFi

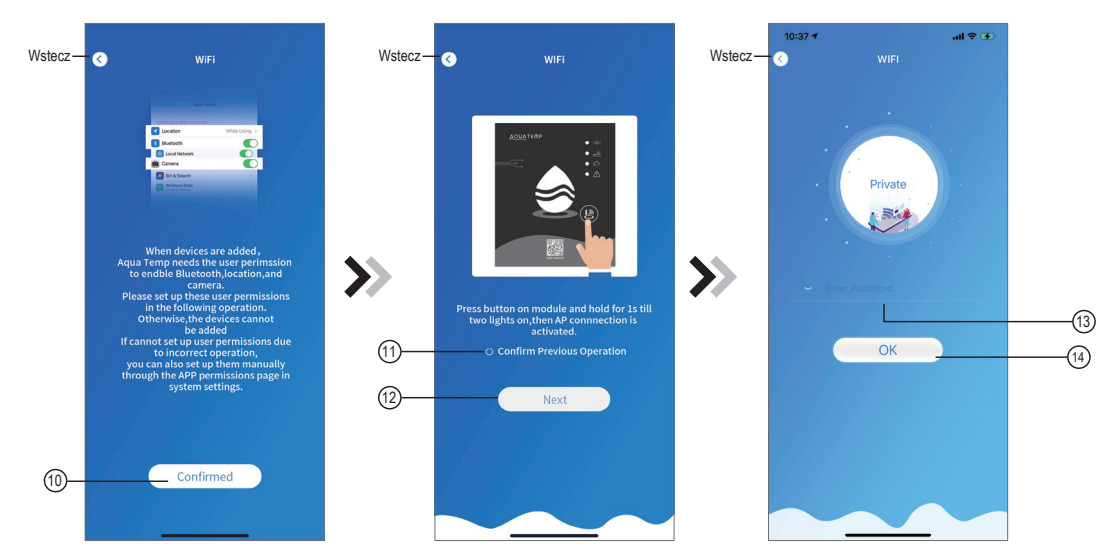

Rys. 7 Interfejs "Pozwolenia na dostęp" Rys. 8 Interfejs "Uruchomienie modułu WiFi" Rys. 9 Interfejs "Wprowadzenie hasła"

1) Kliknąć (10), aby udzielić zgody na dostęp do Bluetooth, lokalizacji oraz Aparatu.

2) Postępować zgodnie z instrukcjami na stronie (Rys. 8), nacisnąć przycisk na module przez 1 sekundę do momentu, gdy pierwsza (górna) kontrolka zacznie pulsować, a ostatnia (dolna) będzie świecić światłem ciągłym. Następnie połączenie AP jest aktywowane. Kliknąć (12), aby przejść dalej.

#### **UWAGA**

 $\left( \left| {}\right. \right)$ 

W przypadku, gdy konfiguracja diod na module mWiFi na tym etapie odbiega od opisanego wcześniej stanu (gdzie pierwsza dioda powinna pulsować, a ostatnia świecić światłem ciągłym), konieczne jest wykonanie resetu modułu mWiFi poprzez przytrzymanie przycisku na urządzeniu przez około 10 sekund. Jeśli ta metoda nie przyniesie rezultatu, istnieje również możliwość zresetowania modułu mWiFi przez odłączenie go od źródła zasilania na około 30 sekund.

3) Kliknąć (13), aby wpisać hasło do aktualnie połączonej sieci WiFi. Kliknąć (14), aby zatwierdzić.

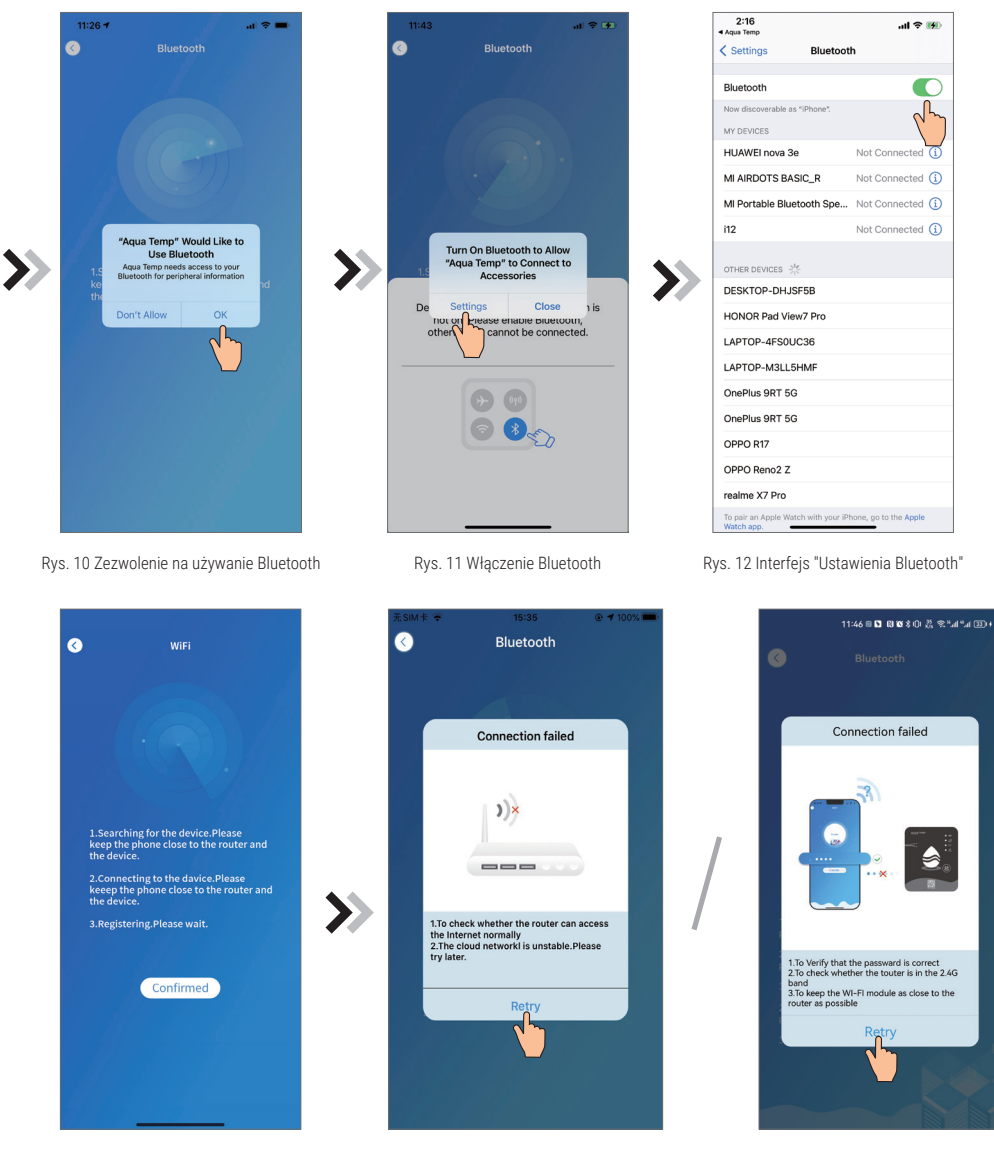

Rys. 13 Interfejs "Wyszukiwanie urządzenia" Rys. 14.1 Interfejs "Brak połączenia z Internetem" Rys. 14.2 Interfejs "Brak połączenia z siecią WiFi"

- 4) Kliknąć "OK", aby zezwolić na używanie Bluetooth (Rys. 10).
- **5)** Kliknąć "Settings" (Rys. 11), aby przejść do ustawień Bluetooth.
- **6)** Włączyć Bluetooth i powrócić do aplikacji. Pojawi się ekran wyszukiwania urządzenia (Rys. 13). Jeżeli wystąpi błąd połączenia z urządzeniem, należy ponownie przeprowadzić kon igurację sieci WiFi, sprawdzając uprzednio czy połączenie z routerem (Rys. 14.1) lub z siecią WiFi (Rys. 14.2) jest odpowiednie. Jeżeli połączenie zostanie nawiązane, pojawi się komunikat (Rys. 15). Jeżeli dioda 1 (kon iguracji sieci) świeci światłem ciągłym, kliknąć "Next", aby przejść dalej. W przeciwnym razie sprawdzić rozwiązania błędów modułu WiFi w tabeli na str. 9.
- 7) Kliknąć (15), aby sparować urządzenie (Rys. 16).
- **8)** Kliknąć "OK" (Rys. 17), aby zezwolić aplikacji na dostęp do Aparatu w celu zeskanowania numeru seryjnego (jeżeli jednostka posiada dwa kody kreskowe, konieczne jest zeskanowanie tego zaczynającego się od liter WF) (Rys. 19.1) lub kliknąć  $\mathcal{Q}$ , aby wprowadzić kod ręcznie (Rys. 19.2).

#### )(Hewalex

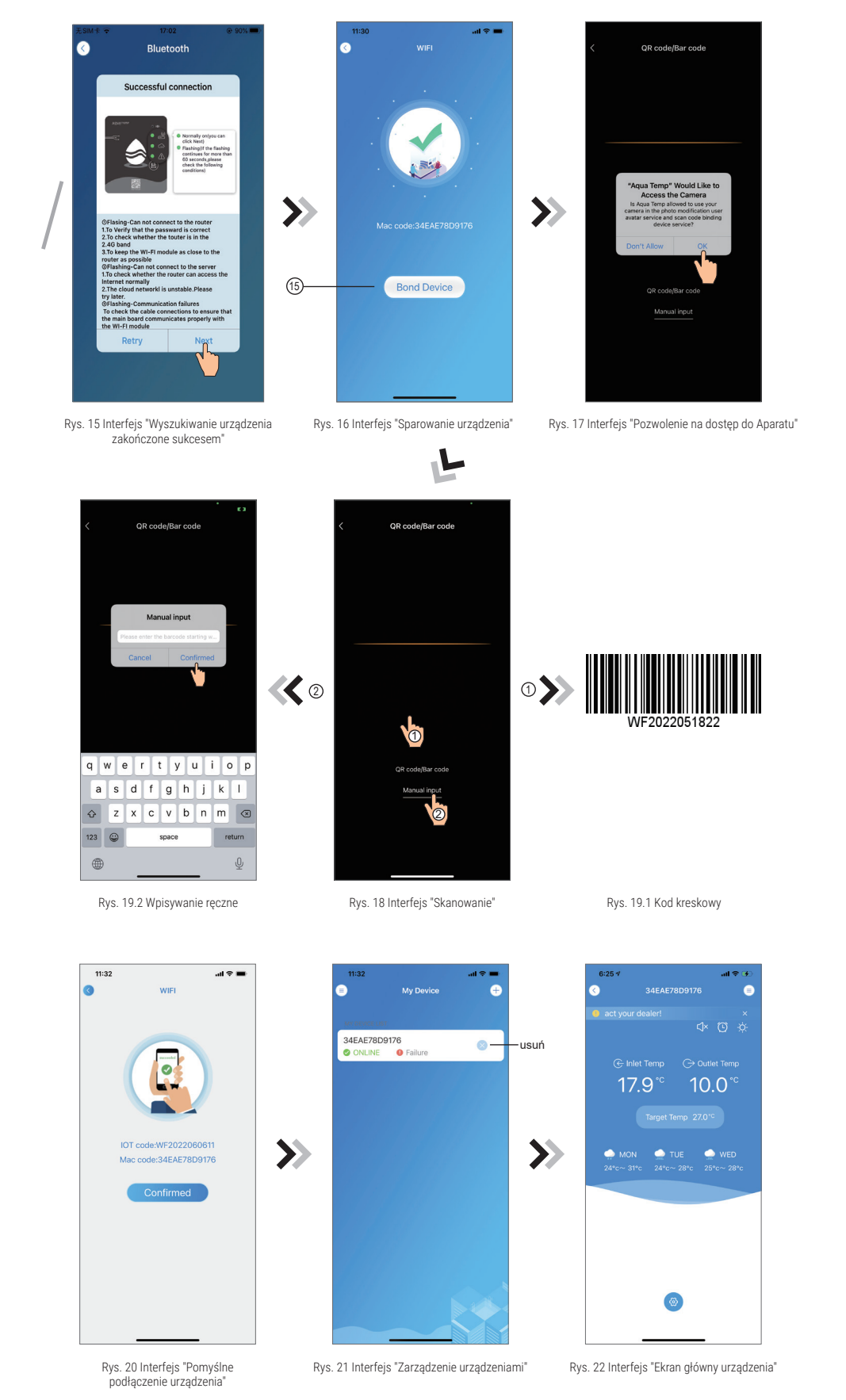

9) Kliknąć "Confirm", aby sparować urządzenie (Rys. 20).

10) Po skonfigurowaniu sieci WiFi i sparowaniu modułu, wejść w zakładkę "My Device" (Rys. 21).

11) Kliknij w urządzenie, aby przejść do ekranu głównego (rys. 22).

#### )(Hewalex

# 10. ZARZĄDZANIE URZĄDZENIAMI

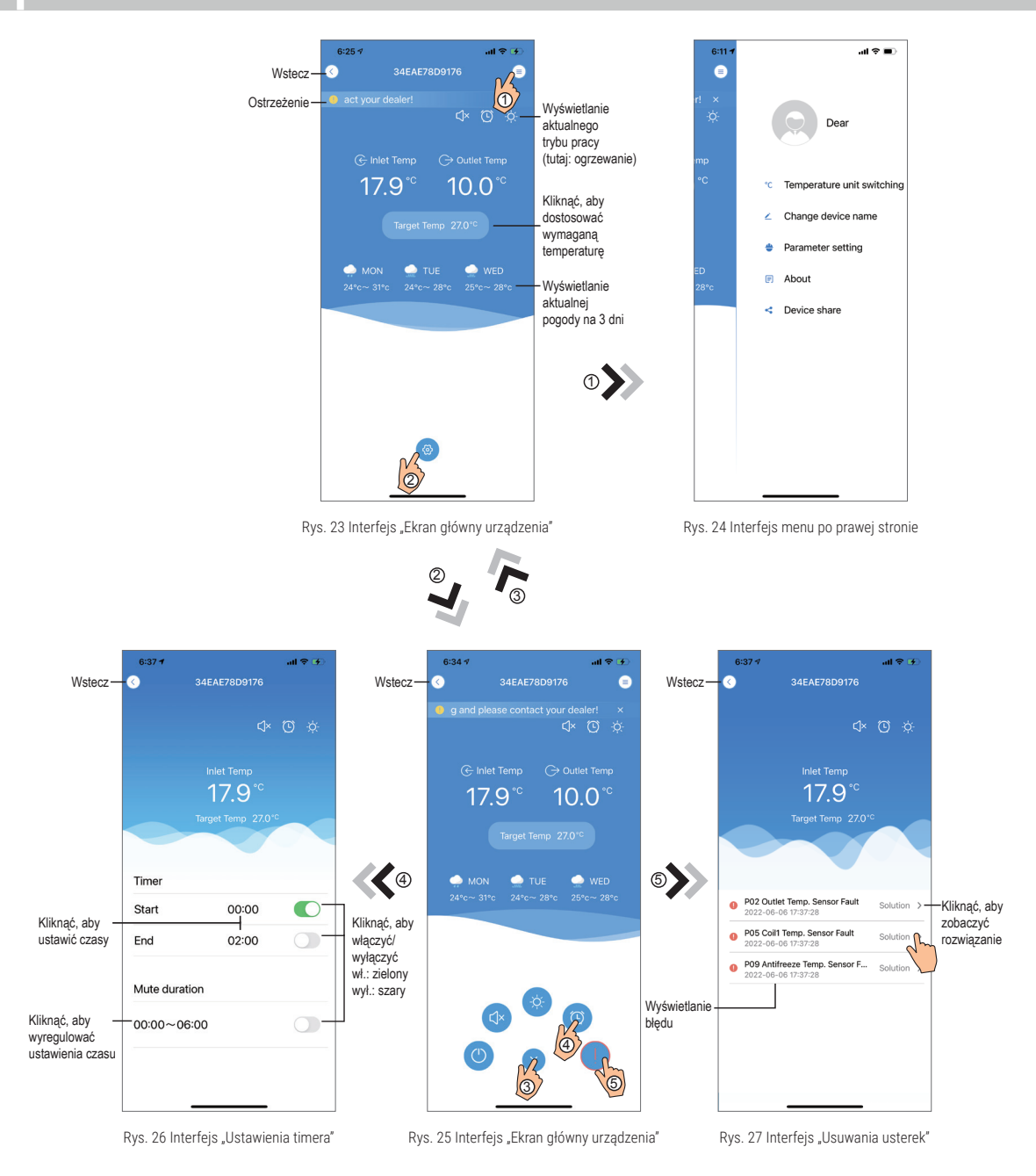

#### **UWAGA**

 $\left( \overline{\cdot} \right)$ 

Aplikacja wyświetla wybrane kody błędów. Celem weryfikacji aktywnych kodów należy sprawdzić stan sterownika pompy ciepła.

### )(Hewalex

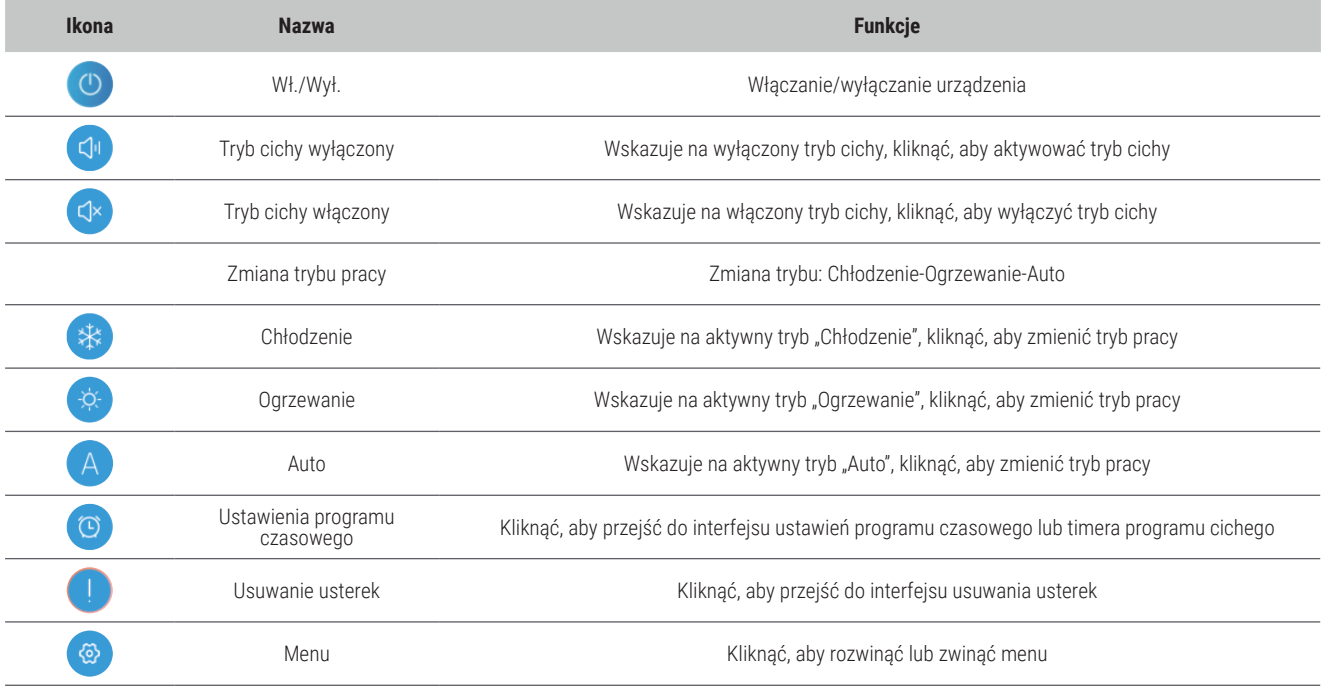

# 11. BŁĘDY MODUŁU mWiFi

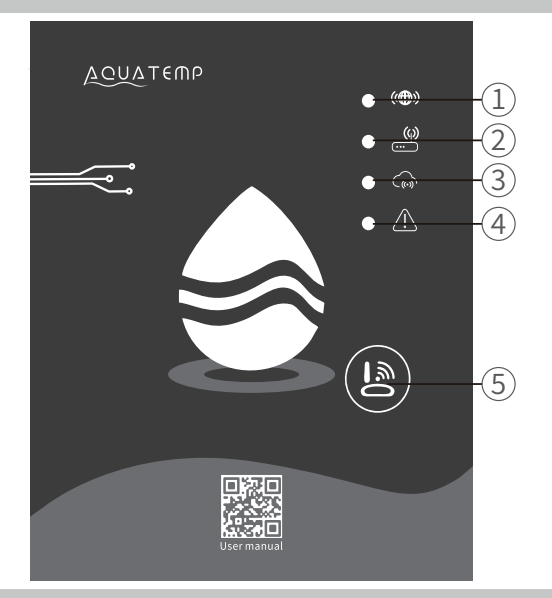

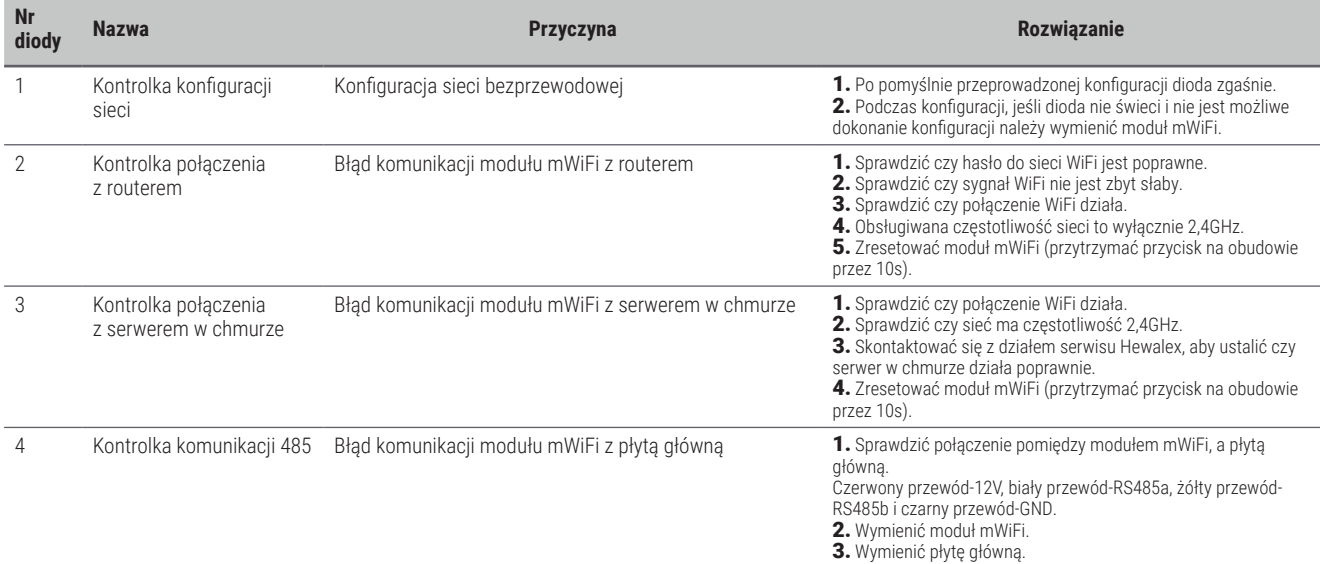

#### **K** Hewalex

# 12. BŁĘDY APLIKACJI

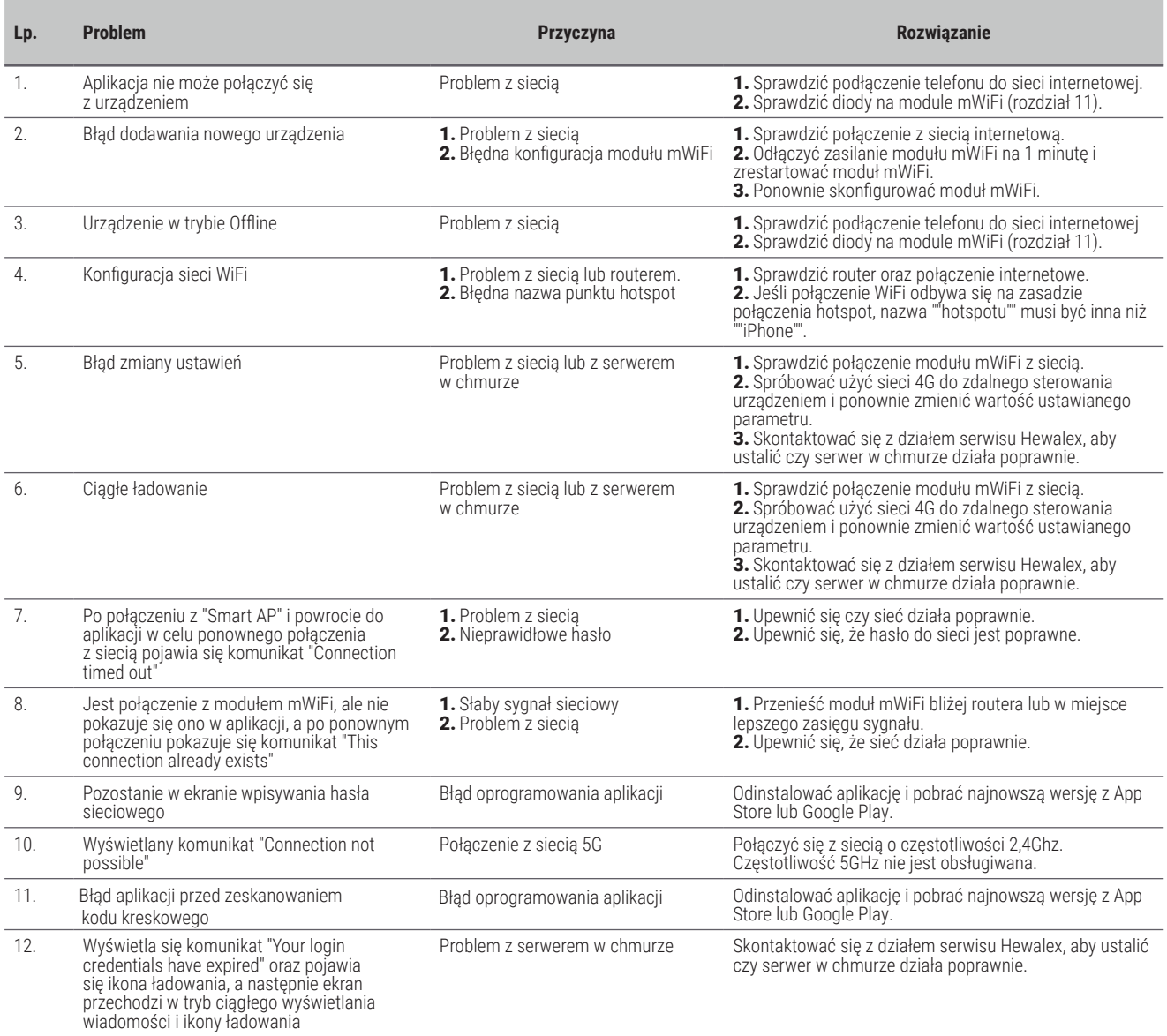

# 13. W PRZYPADKU DALSZYCH PROBLEMÓW

W razie dalszych problemów z aplikacją należy skontaktować się z dziełem serwisu Hewalex pod adresem mailowym serwis@hewalex.pl.

W przypadku zgłoszenia, do wiadomości należy załączyć:

- **1)** Model urządzenia mobilnego oraz wersję systemu operacyjnego, na którym jest problem dot. obsługi aplikacji.
- **2)** Wersję aplikacji Aqua temp.
- **3)** Nr seryjny pompy ciepła (znajduje się nad kodem kreskowym na obudowie pompy ciepła).
- **4)** Numer MAC urządzenia (możliwy do odczytania przez aplikację).
- **5)** Opis problemu.
- **6)** Dodatkowe informacje. Jeśli istnieje możliwość: zrzuty ekranu z aplikacji, wideo oraz zdjęcia obrazujące usterkę.